# ClubRunner

<u>Help Articles</u> > <u>Website Guides</u> > <u>Website Content</u> > <u>How do I edit the Site Page menu?</u>

## How do I edit the Site Page menu?

Michael C. - 2021-01-28 - Website Content

Your site pages exist as subpages within your larger club or district homepage. As such, they can make use of their own internal navigation and page structure, such as a link menu. To create a site page menu you must access your **Site Page Library**.

- 1. To access the Site Page Library, log in to your ClubRunner home page.
- 2. Click on the **Website** tab.
- 3. Click on the **Website Content** link.
- 4. Click **Pages** on the left.
- 5. Click on Site Page Library.

Site Page Library

6. This brings you to the **Site Page Library**, a complete list of currently created site pages. Simply select the site page you wish to edit, and click the **Edit** link under the **Actions** heading.

| /iew site pages in: Entire | Library Home Page Widge | t Bulletins         |                                 |                     |                                 |
|----------------------------|-------------------------|---------------------|---------------------------------|---------------------|---------------------------------|
| Active Deleted             |                         |                     |                                 |                     |                                 |
| lter records:              |                         |                     |                                 |                     | Create New Site Pag             |
| Name 🕈                     | Owner                   |                     | Permalink 💂                     | Requires<br>Login 💂 | Action                          |
| About Our Club             | Carlos                  | Salvador Dec 18, 20 | 014 about-our-<br>club          |                     | View   Edit  Properties  Delete |
| Feb 16                     |                         | Feb 16, 20          | 017 feb-16                      |                     | View   Edit  Properties  Delet  |
| Mickey's Site Page         | Mickey                  | D Apr 24, 20        | )19 mickey-s-<br>site-page      |                     | View   Edit  Properties  Delet  |
| The Story of Green Town    | Edward                  | I Smith Feb 19, 20  | 015 the-story-of-<br>green-town |                     | View Edit Properties Delete     |

7. On the edit page, click Edit Menu.

#### The Story of Green Town » Our Town and Club

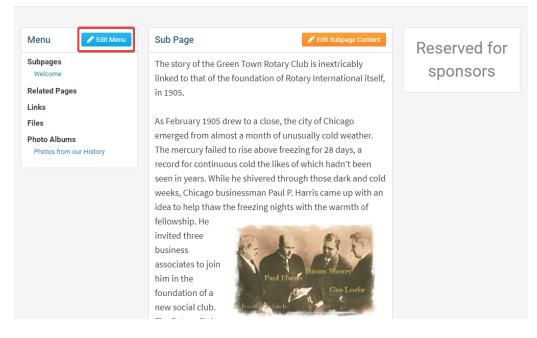

8. This launches the **Manage Links** page, where you can add new links to your site page, as well as organize existing links. Links are organized into groups, such as **Subpages, Related Pages, Files** and **Photo Albums**.

| Drag and drop links to change their sequence an | nd groupings.                                      | + Add New Group | • Add New Link |
|-------------------------------------------------|----------------------------------------------------|-----------------|----------------|
| Text                                            | URL                                                | New<br>Window   | Actions        |
| Subpages                                        |                                                    |                 | Add Link 👻     |
| Welcome                                         | sitepage/the-story-of-green-town/our-town-and-club | Edit C          | ontent 💽       |
| Related Pages                                   |                                                    |                 | Add Link 👻     |
|                                                 |                                                    |                 |                |
| 🖬 Links                                         |                                                    |                 | Add Link 👻     |
|                                                 |                                                    |                 |                |
| Files                                           |                                                    |                 | Add Link 👻     |
|                                                 |                                                    |                 |                |
| Photo Albums                                    |                                                    |                 | Add Link 👻     |

- 9. Links are organized into groups, such as **Subpages**, **Related Pages**, **Files** and **Photo Albums**. You may re-order these groups by clicking on them and dragging them to the desired location.
- 10. Groups exist for the sake of convenience, to help you manage your menu links. You may create a new group by clicking the **Add New Group** button. You can remove a group by clicking **Delete** in the **Actions** column to the right of the group. If you don't intend to use a group, you may wish to remove it for purposes of clarity.

#### Manage Links for The Story of Green Town

#### Manage Links for The Story of Green Town

Manage Links for The Story of Green Town

| Drag and drop links to change their sequence and group | nings.                                             | Add New Group | Add New Link |
|--------------------------------------------------------|----------------------------------------------------|---------------|--------------|
| Text                                                   | URL                                                | New<br>Window | Actions      |
| Subpages                                               | sitepage/the-story-of-green-town/our-town-and-club | Edit C        | Add Link 👻   |
| Related Pages                                          |                                                    |               | Add Link 👻   |
| E Links                                                |                                                    |               | Add Link 💌   |
| Files                                                  |                                                    |               | Add Link 👻   |
| Photo Albums                                           |                                                    |               | Add Link 👻   |

11. You may add a link in two ways. First, you can click the **Add New Link** button and assign the new link to the desired group. Or, you can directly add a link by clicking on **Add Link** in the **Actions** column to the right of the group.

| Drag and drop links to change their sequence and | d groupings.                                       | • Add New Group | Add New Link |
|--------------------------------------------------|----------------------------------------------------|-----------------|--------------|
| Text                                             | URL                                                | New<br>Window   | Actions      |
| Subpages                                         |                                                    |                 | Add Link 👻   |
| Welcome                                          | sitepage/the-story-of-green-town/our-town-and-club | Edit C          | Content 🗨    |
| Related Pages                                    |                                                    |                 | Add Link 👻   |
| Links                                            |                                                    |                 | Add Link 👻   |
| •                                                |                                                    |                 | Add Link     |
| Files                                            |                                                    |                 | Add Link 👻   |
|                                                  |                                                    |                 |              |
| Photo Albums                                     |                                                    |                 | Add Link 👻   |

12. Regardless of which option you choose, you are taken to the **Add Link to Links Widget** interface. Here, you define the nature of the new sitepage menu link. First, you are asked whether you want to display the link as **Text** or an **Image**. Click the appropriate button. If you select image, the link will appear in the menu as a clickable image. If you choose to display the link as text, you will be asked to enter to that text in the **Link Text** field. If you choose an **Image**, you will be prompted to upload an image file. Download Files are always public, exercise caution when adding files with private information.

### Add Link to Links Widget

#### **Provide link details**

| Display As:            | ◉ Text ◯ Image                                                           |  |  |
|------------------------|--------------------------------------------------------------------------|--|--|
| Link Text:             |                                                                          |  |  |
| Link Type:             | Download File 🖌                                                          |  |  |
| File:                  | Choose File No file chosen<br>Maximum file size for upload is 15.00 MB.  |  |  |
| Group:                 | Related Pages 🗸                                                          |  |  |
| Placement in<br>Group: | ⊖ Top of List ⊖ Bottom of List                                           |  |  |
| Group.                 | Choose to place the item at the top or bottom of the list in this group. |  |  |
|                        | □ Open link in a new window                                              |  |  |
|                        | Cancel Save                                                              |  |  |

#### 13. You are now asked to define the Link Type.

- **Sub Page:** These are distinct site pages with their own menu structure. You will be asked to name the sub page.
- $\circ~$  Link: This is an external link to an existing page or email address. A text field will appear, where you can enter the URL or email.
- $\circ~$  **Download File:** This links directly to a file for download. You will be prompted to upload a file with a maximum size of 10 MB.
- **Photo Album**: This brings the visitor to a club photo album. You asked to name the album, and will be taken to a photo upload page once the link is saved.
- **Related Page:** When you choose this option, you are asked to enter the name of the related page. Once the link is saved you are asked to add the contents of this page. You may also set an owner for a related page. The owner can be any member. They will be able to edit and change this page even if their access level would normally be insufficient for website designer access.

#### Add Link to Links Widget

| Provide link details      |                                                                                        |  |  |
|---------------------------|----------------------------------------------------------------------------------------|--|--|
| Display As:<br>Link Text: | ● Text ○ Image Photos from our History                                                 |  |  |
| Link Type:                | Photo Album                                                                            |  |  |
| Photo Album<br>Name       | Download File         *           Link         Voum Name. You will be able to add your |  |  |
| :<br>File:                | Photo Album<br>Related Page le chosen<br>Ipad is 15.00 MB.                             |  |  |
| Group:                    | Sub Page                                                                               |  |  |
| Placement in              | ○ Top of List ○ Bottom of List                                                         |  |  |
| Group:                    | Choose to place the item at the top or bottom of the list in this group.               |  |  |
|                           | □ Open link in a new window                                                            |  |  |
|                           | Cancel Save                                                                            |  |  |

14. You must now decide to which group you wish to assign your link, or whether you wish to create a new group. Select these using the **Group** drop down menu,

| Provide link details     | 3                                                                                                    |
|--------------------------|----------------------------------------------------------------------------------------------------|
| Display As:              | ● Text ◯ Image                                                                                                    |
| Link Text:               | Photos from our History                                                                                                    |
| Link Type:               | Photo Album                                                                                                    |
| Photo Album<br>Name<br>: | Photos from our History         *           Please enter the Photo Album Name. You will be able to add your photos once this link is saved.         * |
| File:                    | Choose File No file chosen<br>Maximum file size for upload is 15.00 MB.                                                                               |
| Group:                   | Photo Albums 🗸                                                                                                    |
| Placement in<br>Group:   | ● Top of List ○ Bottom of List                                                                                                    |
|                          | Choose to place the item at the top or bottom of the list in this group.                                                                              |
|                          | □ Open link in a new window                                                                                                    |
|                          | Cancel Save                                                                                                    |

15. You can choose to associate the link with one of the existing groups, or create a new one, using the drop down menu that appears. Then, choose whether you want to place the link at the top or bottom of the group by clicking the appropriate option. If you wish the link to open in a new window, click **Open Link in New Window**.

Note: The Link Type and Group do not have to match. For example, you could place a Download File

in the **Photo Album** group. The Group types are simply a suggested framework.

## Add Link to Links Widget

| Provide link details | 3                                                                                               |
|----------------------|-------------------------------------------------------------------------------------------------|
|                      |                                                                                                 |
| Display As:          | ● Text ○ Image                                                                                  |
| Link Text:           | Photos from our History                                                                         |
| Link Type:           | Photo Album 🖌                                                                                   |
| Photo Album          | Photos from our History *                                                                       |
| Name<br>:            | Please enter the Photo Album Name. You will be able to add your photos once this link is saved. |
| File:                | Choose File No file chosen                                                                      |
|                      | Maximum file size for upload is 15.00 MB.                                                       |
| Group:               | Photo Albums 🗸                                                                                  |
| Placement in         | ● Top of List ○ Bottom of List                                                                  |
| Group:               | Choose to place the item at the top or bottom of the list in this group.                        |
|                      | □ Open link in a new window                                                                     |
|                      | Cancel Save                                                                                     |

16. When you're finished, click **Save** to publish the link. Or, click **Cancel** to discard your changes. When you have finished, you are returned to the **Manage Links** page, where you can continue to edit your site page menu.

## Add Link to Links Widget

#### Provide link details

| Display As:              |                                                                                                    |    |  |  |
|--------------------------|----------------------------------------------------------------------------------------------------|----|--|--|
| Link Text:               | Photos from our History                                                                                                    |    |  |  |
| Link Type:               | Photo Album                                                                                                    |    |  |  |
| Photo Album<br>Name<br>: | Photos from our History<br>Please enter the Photo Album Name. You will be able to add your<br>photos once this link is saved. |    |  |  |
| File:                    | Choose File No file chosen<br>Maximum file size for upload is 15.00 MB.                                                       |    |  |  |
| Group:                   | Photo Albums 🗸                                                                                                    |    |  |  |
| Placement in<br>Group:   | ● Top of List ○ Bottom of List                                                                                                |    |  |  |
|                          | Choose to place the item at the top or bottom of the list in this group.                                                      |    |  |  |
|                          | Open link in a new window                                                                                                    |    |  |  |
|                          | Cancel Sav                                                                                                    | ve |  |  |

## **Related Content**

- VIDEO: Site Pages and Custom Pages webinar
  VIDEO: Managing your Site Pages
  How do I edit Site Page content?
  How do I create a new Site Page?